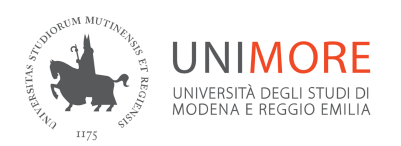

## Istruzioni per uso PEC Unimore in multiutenza

a cura del Servizio Posta elettronica, Direzione Informatica Giugno 2023

## **Se una PEC è utilizzata da più di una unità di personale è consigliata la trasformazione della PEC in tipologia MULTIUTENZA**.

Supponiamo che la PEC abbia indirizzo XXX@pec.unimore.it

L'intestatario della PEC multiutente può:

- stabilire chi deve utilizzare la casella e attribuire determinati privilegi di accesso (*accesso completo, lettura e modifica, sola lettura*)
- evitare di fornire le credenziali di accesso alla PEC agli altri utenti che condivideranno con lui la PEC

Ciascun delegato

- riceve una email di conferma della delega e sceglie la username di accesso e la password di accesso
- accede alla PEC inserendo username/[XXX@pec.unimore.it](mailto:XXX@pec.unimore.it) e la password scelta
- se l'intestatario ha già attivato la verifica in due passaggi, deve completare a sua volta la verifica in due passaggi e ad ogni accesso via webmail riceve un SMS al numero di telefono impostato.

Richiedere l'attivazione della multiutenza

La richiesta di modifica della PEC in tipologia multiutenza deve essere inviata dall'intestatario della PEC a [supporto.pec@unimore.it](mailto:supporto.pec@unimore.it)

## Abilitare i collaboratori delegati

Dopo la conferma dell'attivazione della multiutenza, l'intestatario deve accedere alla pagina di gestione della PEC da <https://gestionemail.pec.unimore.it> e seguire il link Multiutenza nel menu a sinistra

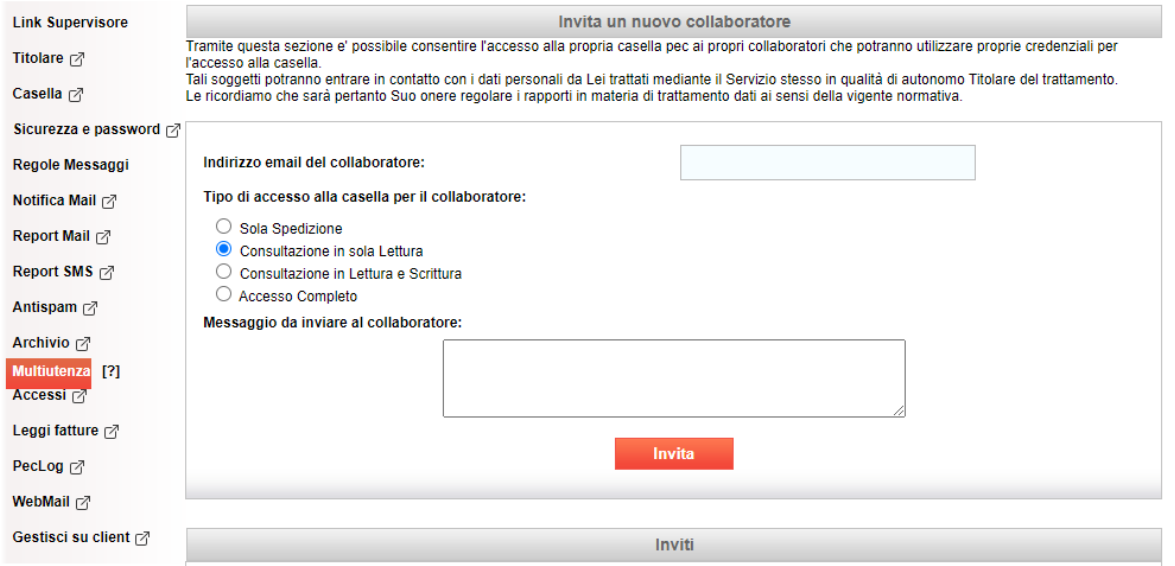

In questa finestra l'intestatario può aggiungere uno a uno gli indirizzi dei collaboratori nella forma [nome.cognome@unimore.it](mailto:nome.cognome@unimore.it)

Per ciascuno può scegliere il tipo di accesso tra quelli proposti

- **accesso in sola spedizione**: la collaborazione è abilitata solo a spedire email pec
- **consultazione in sola lettura**: la collaborazione è abilitata solo alla visualizzazione dei messaggi
- **consultazione in lettura e scrittura**: la collaborazione è abilitata solo alla visualizzazione e 'modifica' (ad esempio cancellazione o spostamento) dei messaggi
- **accesso completo**: la collaborazione può effettuare tutte le operazioni

inserire un eventuale messaggio personalizzato e cliccare su "Invita".

Il collaboratore delegato riceverà una email all'indirizzo inserito dall'intestatario con oggetto "**Invito Collaborazione PEC**"

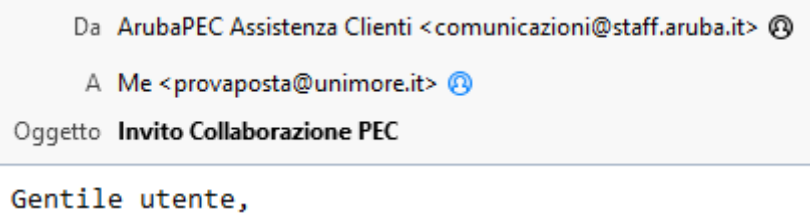

Seguendo il link indicato nella email ricevuta, il delegato visualizzerà una pagina nella quale potrà scegliere username e password di accesso

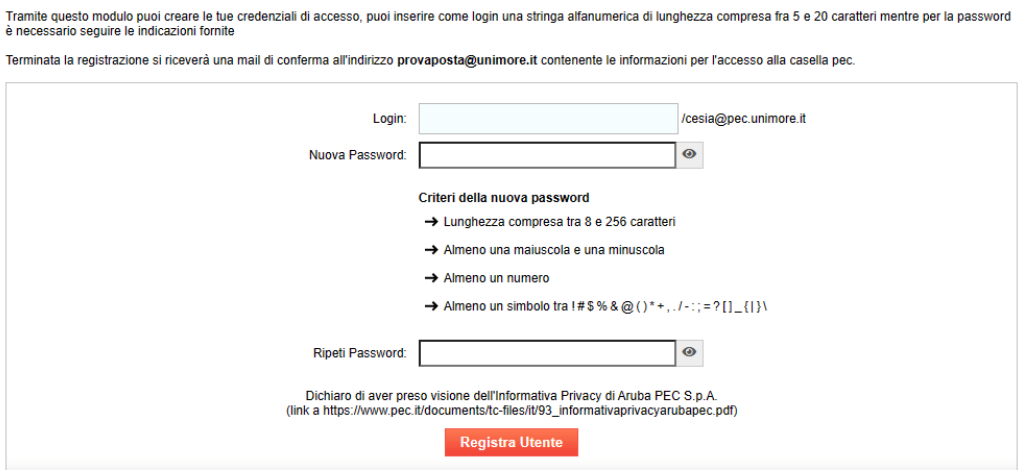

Dopo aver cliccato su" **Registra Utente"**, il delegato riceverà una email con le istruzioni di accesso ed oggetto "**Conferma registrazione collaborazione PEC**".

Se l'intestatario ha impostato la verifica in 2 passaggi sulla PEC, il delegato dovrà necessariamente attivare a sua volta la verifica in 2 passaggi, quindi al primo accesso da webmail comparirà la seguente schermata

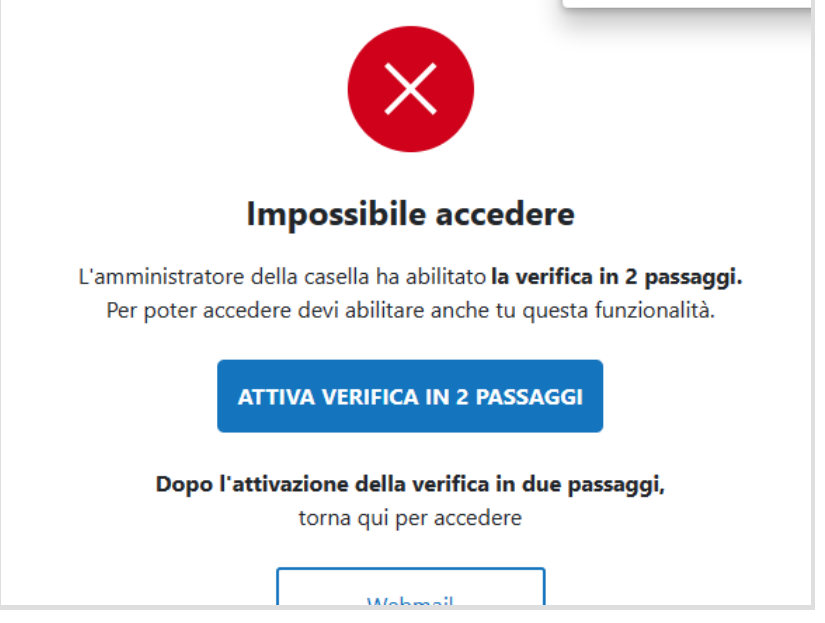

I passi sono

- Cliccare su "**Attiva verifica in 2 passaggi**", si apre una finestra web con la richiesta di nuovo login

- Una volta entrati fare click su "**Gestisci contatti**" e seguire il link per per verificare l'indirizzo di posta (viene inviato un codice all'indirizzo email da inserire nella videata proposta)
- Seguire il link successivo per inserire il numero di telefono sui cui verrà inviato il codice temporaneo (viene inviato un SMS con il codice per la validazione)
- Seguire il link successivo per completare l'attivazione della verifica in 2 passaggi.

L'intestatario della PEC in qualsiasi momento potrà revocare l'accesso di un delegato o attivare nuovi delegati accedendo a <https://gestionemail.pec.unimore.it>

La modifica della password della PEC sarà a cura del solo intestatario. La generazione della password secondaria per app/client ogni 90 giorni sarà a cura del solo intestatario.

Accesso alla PEC da parte del collaboratore delegato

Per accedere alla PEC da <https://webmail.pec.unimore.it> il delegato dovrà inserire

casella PEC: **usernamescelta[/XXX@pec.unimore.it](mailto:XXX@pec.unimore.it)** password: **password scelta** inserimento dell'**SMS ricevuto sul telefono scelto**

## Supporto

Email: [supporto.pec@unimore.it](mailto:supporto.pec@unimore.it)

Informazioni Aruba: <https://gestionemail.pec.unimore.it/static/multiutenza.php>